## ScienceLogic

## Monitoring Cisco AppDynamics

Cisco: AppDynamics PowerPack version 102

## Table of Contents

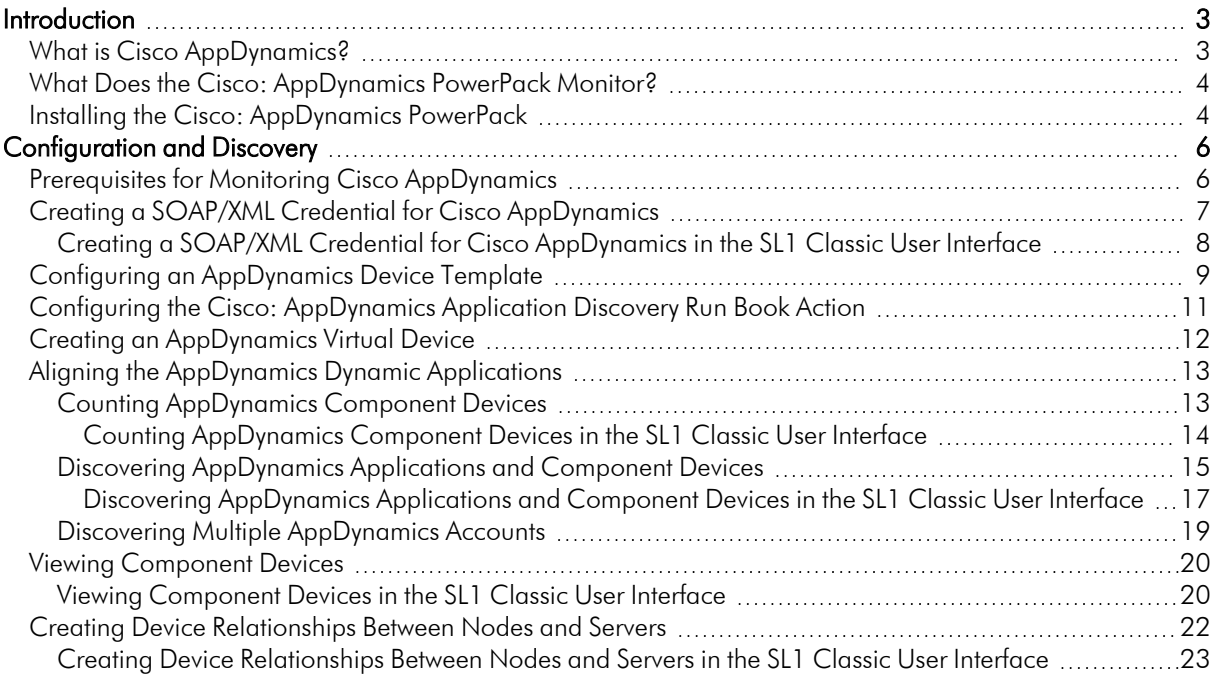

## **Chapter**

# **1**

## **Introduction**

#### <span id="page-2-0"></span>**Overview**

This manual describes how to monitor Cisco AppDynamics Applications in SL1 using the *Cisco: AppDynamics* PowerPack.

The following sections provide an overview of Cisco AppDynamics and the *Cisco: AppDynamics* PowerPack:

This chapter covers the following topics:

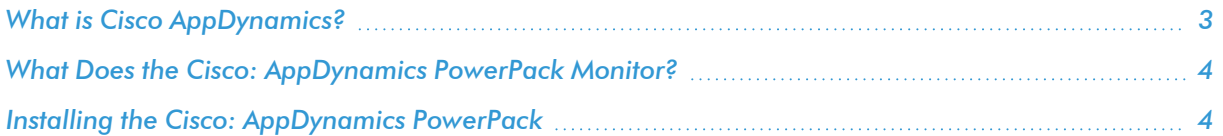

NOTE: ScienceLogic provides this documentation for the convenience of ScienceLogic customers. Some of the configuration information contained herein pertains to third-party vendor software that is subject to change without notice to ScienceLogic. ScienceLogic makes every attempt to maintain accurate technical information and cannot be held responsible for defects or changes in third-party vendor software. There is no written or implied guarantee that information contained herein will work for all third-party variants. See the End User License Agreement (EULA) for more information.

## <span id="page-2-1"></span>What is Cisco AppDynamics?

Cisco AppDynamics is a real-time data platform for application and business performance monitoring. AppDynamics enables users to monitor applications at the code level to help them better understand their users' experience while also providing a real-time view of their applications' performance.

#### <span id="page-3-0"></span>What Does the Cisco: AppDynamics PowerPack Monitor?

The *Cisco: AppDynamics* PowerPack enables you to monitor configuration and performance metrics for AppDynamics applications, tiers, and nodes. The PowerPack includes the following features:

- Dynamic Applications that discover and monitor AppDynamics devices
- <sup>l</sup> Device Classes for each type of AppDynamics component device that the *Cisco: AppDynamics* PowerPack can monitor
- Event Policies and corresponding alerts that are triggered when AppDynamics devices meet certain status criteria
- A sample SOAP/XML Credential for discovering AppDynamics devices
- Run Book Actions and Policies that automatically create AppDynamics Application virtual devices
- A device template that is used to align the PowerPack's Dynamic Applications to AppDynamics Application virtual devices

NOTE: ScienceLogic recommends running the latest version of the AppDynamics Agent when monitoring Cisco AppDynamics applications in SL1.

#### <span id="page-3-1"></span>Installing the Cisco: AppDynamics PowerPack

Before completing the steps in this manual, you must import and install the latest version of the *Cisco: AppDynamics* PowerPack.

TIP: By default, installing a new version of a PowerPack overwrites all content from a previous version of that PowerPack that has already been installed on the target system. You can use the *Enable Selective PowerPack Field Protection* setting in the Behavior Settings page (System > Settings > Behavior) to prevent new PowerPacks from overwriting local changes for some commonly customized fields. (For more information, see the *System Administration* manual.)

To download and install a PowerPack:

- 1. Download the PowerPack from the ScienceLogic Support Site at <https://support.sciencelogic.com/s/powerpacks>.
- 2. Go to the PowerPack Manager page (System > Manage > PowerPacks).

3. In the PowerPack Manager page, click the [Actions] button, then select *Import PowerPack*. The Import PowerPack dialog box appears:

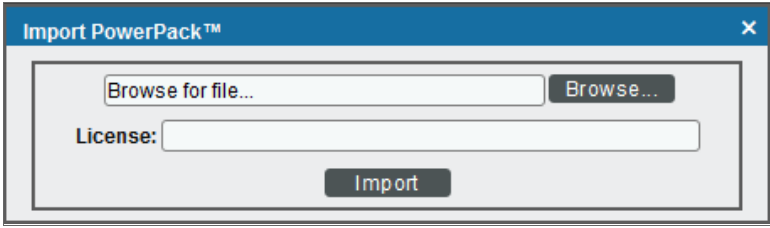

- 4. Click the [Browse] button and navigate to the PowerPack file.
- 5. When the PowerPack Installer modal appears, click the [Install] button to install the PowerPack.

NOTE: If you exit the PowerPack Installer modal without installing the imported PowerPack, the imported PowerPack will not appear in the PowerPack Manager page. However, the imported PowerPack will appear in the Imported PowerPacks modal. This page appears when you click the [Actions] menu and select *Install PowerPack*.

## **Chapter**

## **2**

## **Configuration and Discovery**

#### <span id="page-5-0"></span>**Overview**

The following sections describe how to configure and discover Cisco AppDynamics applications for monitoring by SL1 using the *Cisco: AppDynamics* PowerPack:

This chapter covers the following topics:

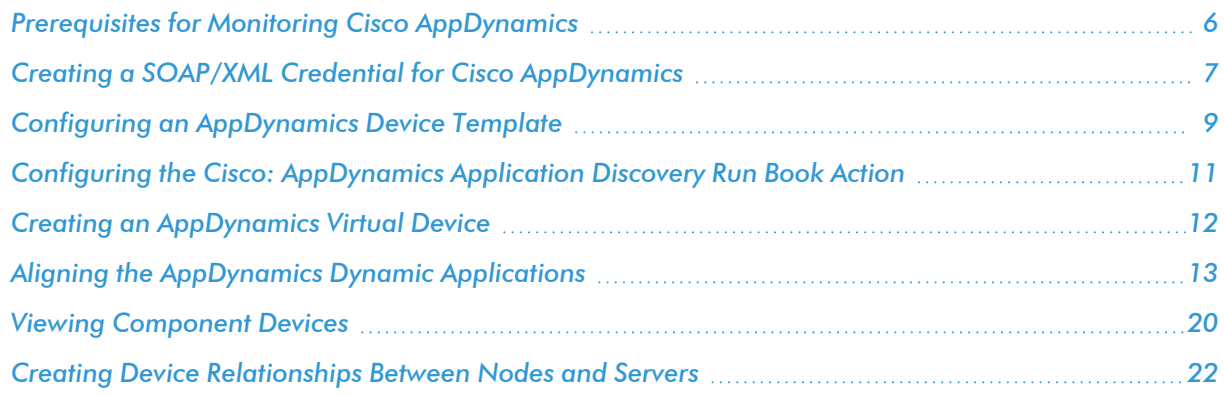

## <span id="page-5-1"></span>Prerequisites for Monitoring Cisco AppDynamics

Before you can monitor Cisco AppDynamics applications using the *Cisco: AppDynamics* PowerPack, you must first create a user account that is assigned the "Applications and Dashboard Viewer" role in the AppDynamics account portal. This user account must also have sufficient permissions to obtain metrics information from the AppDynamics REST API.

For more information about creating the AppDynamics user account, see <https://docs.appdynamics.com/display/PRO44/Roles+and+Permissions>.

#### <span id="page-6-0"></span>Creating a SOAP/XML Credential for Cisco AppDynamics

To use the Dynamic Applications in the *Cisco: AppDynamics* PowerPack, you must first define a SOAP/XML credential in SL1. This credential allows SL1 to communicate with the AppDynamics applications.

The *Cisco: AppDynamics* PowerPack includes a sample credential you can use as a template for creating SOAP/XML credentials for AppDynamics.

NOTE: If you are using an SL1 system prior to version 11.1.0, the new user interface does not include the *Duplicate* option for sample credential(s). ScienceLogic recommends that you use *the [classic](#page-7-0) user [interface](#page-7-0) and the Save As button* to create new credentials from sample credentials. This will prevent you from overwriting the sample credential(s).

To configure a SOAP/XML credential for AppDynamics:

- 1. Go to the **Credentials** page (Manage  $>$  Credentials).
- 2. Locate the "AppDynamics Example" sample credential, click its [Actions] icon (-) and select *Duplicate*. A copy of the credential appears.
- 3. Click the **[Actions]** icon (-) for the "AppDynamics Example copy" credential copy and select **Edit**. The **Edit** Credential modal page appears.

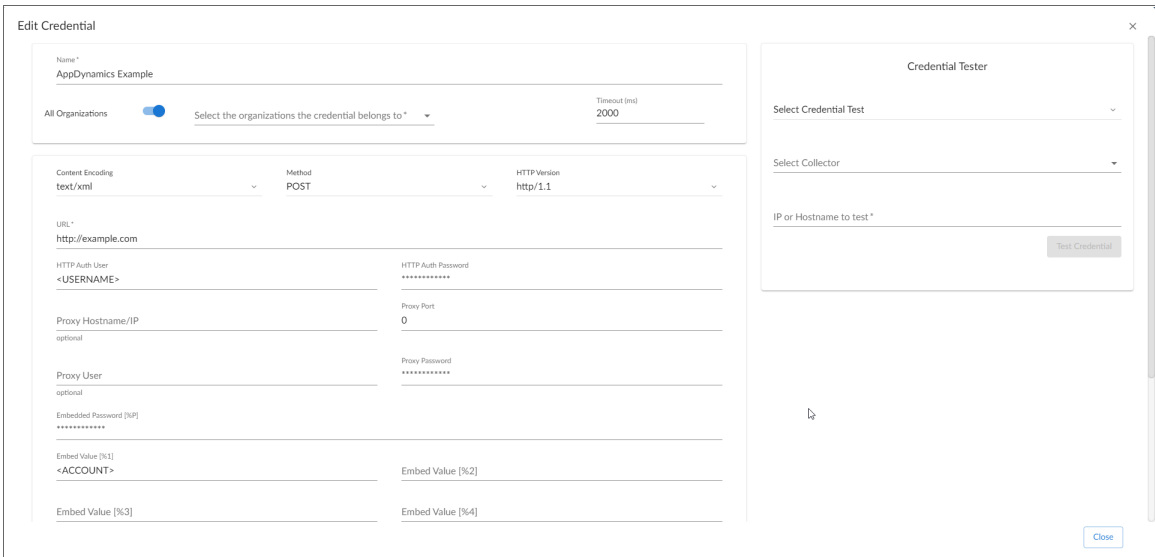

- 4. Enter values in the following fields:
	- **Name**. Type a new name for the credential.
	- <sup>l</sup> *All Organizations*. Toggle on (blue) to align the credential to all organizations, or toggle off (gray) and then select one or more specific organizations from the *Select the organizations the credential belongs to* drop-down field to align the credential with those specific organizations.
	- **URL**. Type the URL for the AppDynamics account controller.
- **HTTP Auth User**. Type the username of an AppDynamics user account that is assigned the "Applications and Dashboard Viewer" role in the AppDynamics portal.
- **HTTP Auth Password**. Type the AppDynamics user account password.
- **Embed Value [%1]**. Type your AppDynamics account name.
- 5. Click [Save & Close].
- <span id="page-7-0"></span>6. In the confirmation message, click [OK].

#### Creating a SOAP/XML Credential for Cisco AppDynamics in the SL1 Classic User Interface

To use the Dynamic Applications in the *Cisco: AppDynamics* PowerPack, you must first define a SOAP/XML credential in SL1. This credential allows SL1 to communicate with the AppDynamics applications.

The *Cisco: AppDynamics* PowerPack includes a sample credential you can use as a template for creating SOAP/XML credentials for AppDynamics.

To configure a SOAP/XML credential for AppDynamics:

- 1. Go to the Credential Management page (System > Manage > Credentials).
- 2. Locate the AppDynamics Example credential and then click its wrench icon ( $\sim$ ). The Edit SOAP/XML Credential modal page appears:

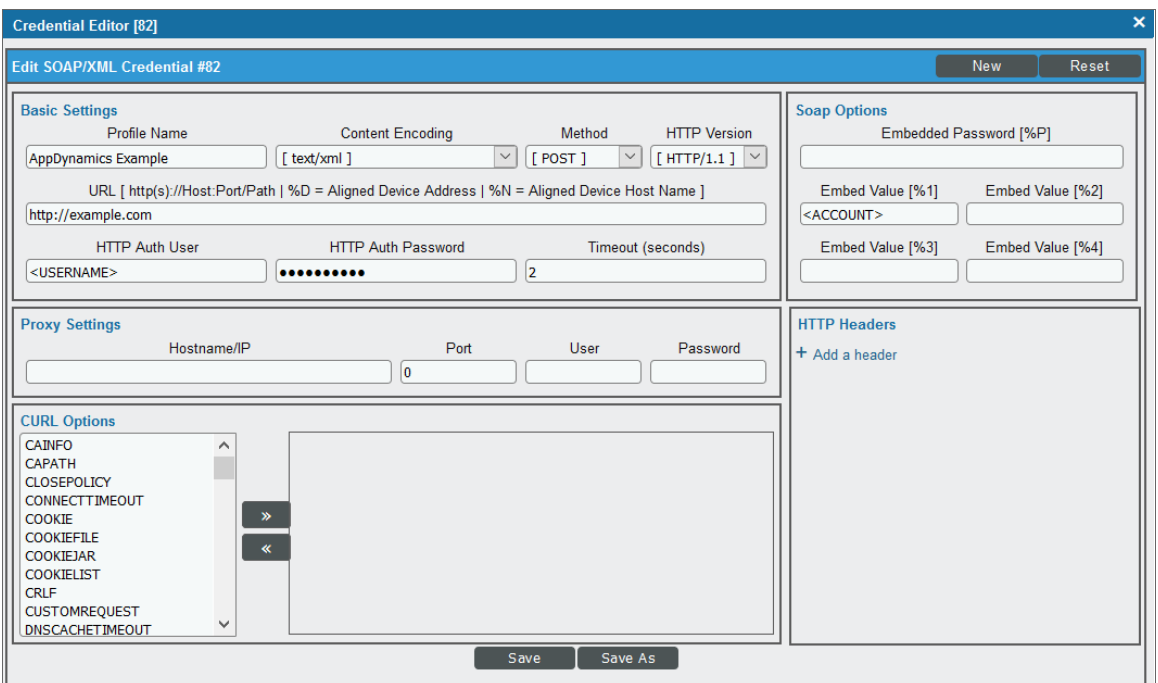

3. Enter values in the following fields:

#### **Basic Settings**

- **Profile Name**. Type a new name for the credential.
- URL. Type the URL for the AppDynamics account controller.
- **HTTP Auth User**. Type the username of an AppDynamics user account that is assigned the "Applications and Dashboard Viewer" role in the AppDynamics portal.
- **HTTP Auth Password**. Type the AppDynamics user account password.

#### **Proxy Settings**

- Hostname/IP. If you are connecting to AppDynamics via a proxy server, type the server's hostname or IP address. Otherwise, leave this field blank.
- **Port**. If you are connecting to AppDynamics via a proxy server, type the port number you opened when setting up the proxy server. Otherwise, leave this field blank.
- User. If you are connecting to AppDynamics via a proxy server, type the server's administrator username. Otherwise, leave this field blank.
- **Password**. If you are connecting to AppDynamics via a proxy server, type the server's administrator password. Otherwise, leave this field blank.

#### **SOAP Options**

- **Embed Value** [%1]. Type your AppDynamics account name.
- 4. Click [Save As].
- 5. In the confirmation message, click [OK].

NOTE: You must rename the sample AppDynamics Example credential and click [Save As] to save it. If you do not rename the sample credential, then your credential will be overwritten the next time you upgrade the *Cisco: AppDynamics* PowerPack.

## <span id="page-8-0"></span>Configuring an AppDynamics Device Template

A *device template* allows you to save a device configuration and apply it to multiple devices. The *Cisco: AppDynamics* PowerPack includes the "Cisco: AppDynamics Application Template." You must configure this device template to use the AppDynamics SOAP/XML credentials that you created.

If you configure this device template correctly, then when you align the "Cisco: AppDynamics Application Discovery" Dynamic Application to the AppDynamics account controller virtual device, SL1 will use the device template to automatically align the AppDynamics Dynamic Applications to each of the AppDynamics applications it discovers in your account.

To configure the AppDynamics device template:

- 1. Go to the **Configuration Templates** page (Devices > Templates, or Registry > Devices > Templates in the SL1 classic user interface).
- 2. Locate the "Cisco: AppDynamics Application Template" and click its wrench icon (2.). The Device Template Editor page appears.
- 3. Click the [Dyn Apps] tab. The Editing Dynamic Application Subtemplates page appears.
- 4. Complete the following fields:

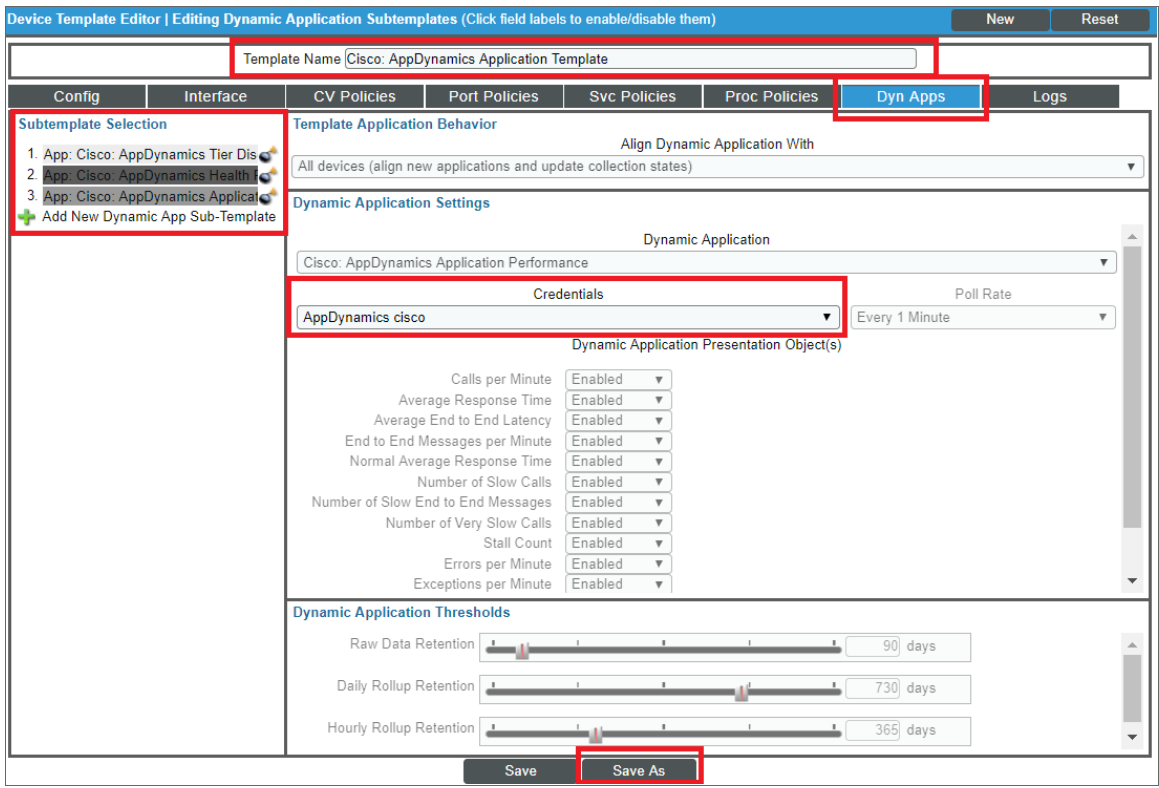

- Template Name. Type a new name for the device template.
- Credentials. Select the SOAP/XML credential that you created for AppDynamics.
- 5. Click the next Dynamic Application listed in the Subtemplate Selection section on the left side of the page and then select the AppDynamics SOAP/XML credential in the *Credentials* field.
- 6. Repeat step 5 until the you have selected the AppDynamics SOAP/XML credential in the *Credentials* field for all of the Dynamic Applications listed in the Subtemplate Selection section.
- 7. Click [Save As].

NOTE: You must rename the sample Cisco: AppDynamics Application Template and click [Save As] to save it. If you do not rename the device template, then your device template will be overwritten the next time you upgrade the *Cisco: AppDynamics* PowerPack.

## <span id="page-10-0"></span>Configuring the Cisco: AppDynamics Application Discovery Run Book Action

The "Cisco: AppDynamics Application Discovery" Run Book action creates AppDynamics virtual devices and aligns Dynamic Applications to each AppDynamics Application discovered. Before aligning the "Cisco: AppDynamics Application Discovery" Dynamic Application to your virtual device, ensure that the credential used in the run book action has a valid database credential.

NOTE: The run book action logs information in /tmp/application virtual device.log. If this file is empty, go to /var/log/sl1/snippet.log, which should contain all information that the run book action logs during execution.

To view the credential aligned to the "Cisco: AppDynamics Application Discovery" run book action:

- 1. Go to the **Action Policy Manager** page (Registry  $>$  Run Book  $>$  Actions).
- 2. Locate the "Cisco: AppDynamics Application Discovery" run book action and click its wrench icon ( $\overline{ }$ )
- 3. In the Action Policy Editor page, ensure that a database credential with a valid username and password that will connect to the database is selected in the *Snippet Credential* drop-down:

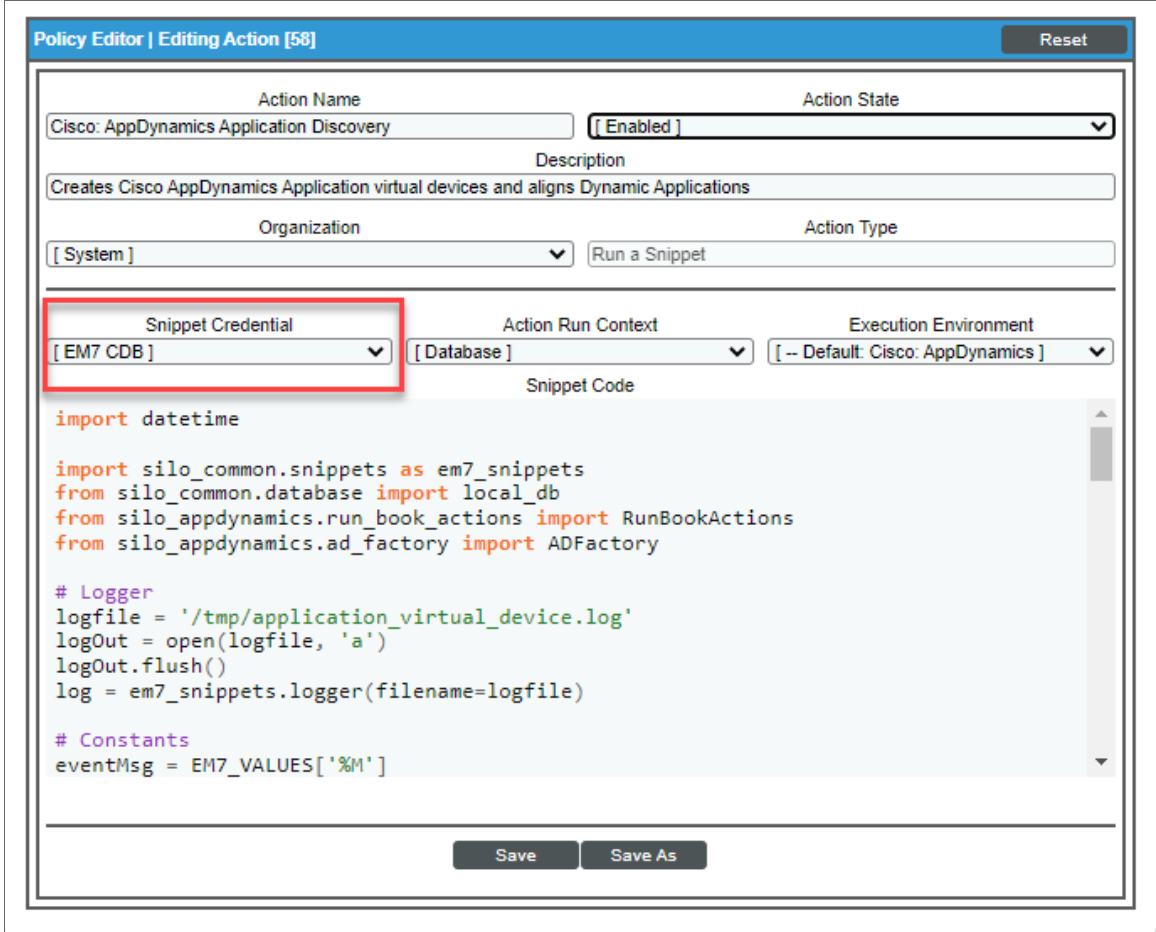

4. In the Action Policy Editor page, ensure that a database credential with a valid username and password that will connect to the database is selected in the *Snippet Credential* drop-down:

#### <span id="page-11-0"></span>Creating an AppDynamics Virtual Device

Because the AppDynamics account controller does not have a static IP address, you cannot discover it using a typical discovery session. Instead, you must create a *virtual device* that represents the account controller. A virtual device is a user-defined container that represents a device or service that cannot be discovered by SL1. You can use the virtual device to store information gathered by policies or Dynamic Applications.

To create a virtual device that represents your AppDynamics account controller:

- 1. Go to the Device Manager page (Devices > Device Manager, or Registry > Devices > Device Manager in the SL1 classic user interface).
- 2. Click the [Actions] button and select *Create Virtual Device* from the menu. The Create Virtual Device modal page appears.

3. Enter values in the following fields:

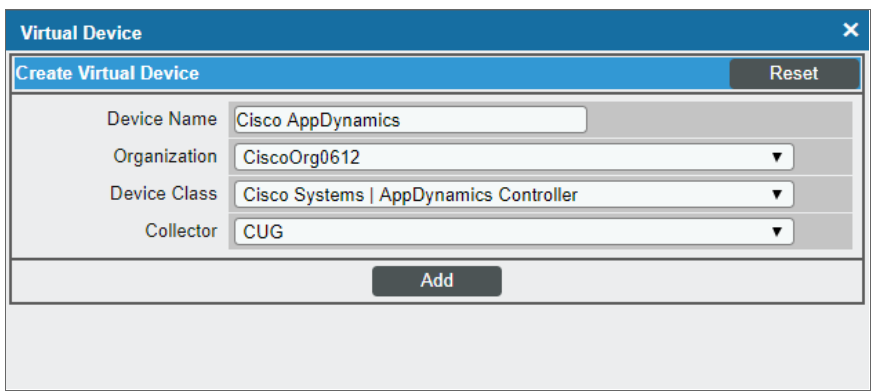

- **Device Name**. Type a name for the device.
- **Organization**. Select the organization for this device. The organization you associate with the device limits the users that will be able to view and edit the device. Typically, only members of the organization will be able to view and edit the device.
- <sup>l</sup> *Device Class*. Select *Cisco Systems| AppDynamics Controller*.
- **Collector**. Select the collector group that will monitor the device.
- <span id="page-12-0"></span>4. Click [Add] to create the virtual device.

#### Aligning the AppDynamics Dynamic Applications

The Dynamic Applications in the *Cisco: AppDynamics* PowerPack are divided into the following types:

- **Count**. This Dynamic Application polls AppDynamics to determine the number of component devices monitored by SL1.
- **Discovery**. These Dynamic Applications poll AppDynamics for new applications or changes to existing applications.
- <sup>l</sup> *Configuration*. These Dynamic Applications retrieve configuration information about each application and component device and retrieve any changes to that configuration information.
- <span id="page-12-1"></span>**• Performance**. These Dynamic Applications poll AppDynamics for performance metrics.

#### Counting AppDynamics Component Devices

If you want to determine the number of AppDynamics component devices that will be monitored prior to running discovery (for instance, to estimate license usage), you can manually align the "Cisco: AppDynamics Component Count" Dynamic Application with the AppDynamics application controller virtual device.

To manually align the "Cisco: AppDynamics Component Count" Dynamic Application:

1. Go to the **Devices** page.

- 2. Locate the AppDynamics controller virtual device and click on it.
- 3. In the Device Investigator page, click the [Collections] tab.
- 4. Click [Edit] and then click the [Align Dynamic App] button. The Align Dynamic Application window appears.
- 5. Click *Choose Dynamic Application*. The Choose Dynamic Application window appears.
- 6. Select the "Cisco: AppDynamics Component Count" Dynamic Application and click [Select]. The name of the selected Dynamic Application appears in the Align Dynamic Application window.
- 7. If a default credential is listed below the Dynamic Application and it is the *[credential](#page-6-0) you created for your [AppDynamics](#page-6-0) device*, skip ahead to step 10. Otherwise, uncheck the box next to the credential name.
- 8. Click *Choose Credential*. The Choose Credential window appears.
- 9. Select the *credential you created for your [AppDynamics](#page-6-0) device* for the Dynamic Application and click the [Select] button. The name of the selected credential appears in the Align Dynamic Application window.
- 10. Click the [Align Dynamic App] button. When the Dynamic Application is successfully aligned, it is added to the **Collections** tab, and a confirmation message appears at the bottom of the tab.

NOTE: If your AppDynamics account has a large number of applications, tiers, or nodes, ScienceLogic recommends discovering your account on a Collector Group with a sufficient number of Data Collectors. For guidelines about the number of Data Collectors you might need, see the *ScienceLogic Architecture* manual.

#### <span id="page-13-0"></span>Counting AppDynamics Component Devices in the SL1 Classic User Interface

If you want to determine the number of AppDynamics component devices that will be monitored prior to running discovery (for instance, to estimate license usage), you can manually align the "Cisco: AppDynamics Component Count" Dynamic Application with the AppDynamics application controller virtual device.

To manually align the "Cisco: AppDynamics Component Count" Dynamic Application:

- 1. Go to the Device Manager page (Registry  $>$  Devices  $>$  Device Manager).
- 2. Locate the AppDynamics controller virtual device and then click its wrench icon ( $\sim$ ).
- 3. In the *Device Administration* panel, click the [Collections] tab. The Dynamic Application Collections page appears.
- 4. Click the [Actions] button and select *Add Dynamic Application* from the menu.

5. In the Dynamic Application Alignment modal:

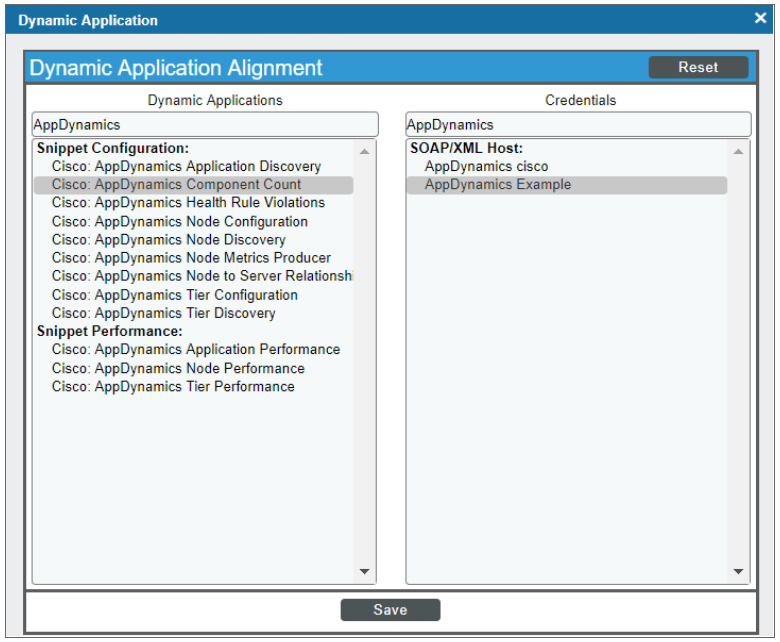

- In the **Dynamic Applications** field, select Cisco: AppDynamics Component Count.
- In the **Credentials** field, select the credential you created for AppDynamics.
- 6. Click [Save] to align the Dynamic Application with the AppDynamics account controller virtual device.

NOTE: If your AppDynamics account has a large number of applications, tiers, or nodes, ScienceLogic recommends discovering your account on a Collector Group with a sufficient number of Data Collectors. For guidelines about the number of Data Collectors you might need, see the *ScienceLogic Architecture* manual.

#### <span id="page-14-0"></span>Discovering AppDynamics Applications and Component Devices

To discover all of the applications and components of your AppDynamics account, you must manually align the "Cisco: AppDynamics Application Discovery" Dynamic Application with the AppDynamics account controller virtual device.

To manually align the "Cisco: AppDynamics Application Discovery" Dynamic Application:

- 1. Go to the Devices page, locate the AppDynamics controller virtual device, and click on it.
- 2. In the Device Investigator, click the [Collections] tab.
- 3. Click [Edit] and then click the [Align Dynamic App] button.
- 4. In the Align Dynamic Application window, click *Choose Dynamic Application*. The Choose Dynamic Application window appears.
- 5. Select the "Cisco: AppDynamics Application Discovery" Dynamic Application and click [Select]. The name of the selected Dynamic Application appears in the Align Dynamic Application window.
- 6. If a default credential is listed below the Dynamic Application in the Align Dynamic Application window and it is the *credential you created for your [AppDynamics](#page-6-0) device*, skip ahead to step 9. Otherwise, uncheck the box next to the credential name.
- 7. Click *Choose Credential*. The Choose Credential window appears.
- 8. Select the *credential you created for your [AppDynamics](#page-6-0) device* for the Dynamic Application and click the [Select] button. The name of the selected credential appears in the Align Dynamic Application window.
- 9. Click the *[Align Dynamic App]* button. When the Dynamic Application is successfully aligned, it is added to the Collections tab, and a confirmation message appears at the bottom of the tab.

When you align the "Cisco: AppDynamics Application Discovery" Dynamic Application with the AppDynamics controller virtual device, and if you have *configured the [AppDynamics](#page-8-0) device template correctly*, then the following happens:

- Events are triggered indicating that AppDynamics application virtual devices are being created for each application discovered in the AppDynamics account.
- Those events trigger Run Book Actions that apply the AppDynamics device template to each of the application virtual devices
- The device template aligns additional Dynamic Applications to each of the application virtual devices, which results in the creation of child component devices representing the tiers and nodes under those applications.

CAUTION: After you align the "Cisco: AppDynamics Application Discovery" Dynamic Application to the AppDynamics account controller virtual device, it is important to let the Dynamic Application run at its predetermined polling interval; you *should not* run the Dynamic Application manually. Running the Dynamic Application manually will result in the application virtual devices not being created. If this happens, you must delete the account controller virtual device and repeat the process again.

CAUTION: If the application virtual devices are not discovered when you align the "Cisco: AppDynamics Application Discovery" Dynamic Application to the AppDynamics account controller virtual device or if the application virtual devices are discovered but the Dynamic Applications aligned to those application virtual devices are using the incorrect credentials because *the ["Cisco:](#page-8-0) [AppDynamics](#page-8-0) Application Template" Device Template was not modified* to use your correct AppDynamics credentials, then you must delete all devices including the account controller virtual device and repeat the process again.

NOTE: SL1 is unable to discover applications with names that include special characters.

NOTE: If a tier or node name includes special characters, SL1 replaces the special characters with empty spaces in the device name. This does not affect data collection, but it does prevent a relationship from being created between a physical server and a component node if the node's machine name contains special characters.

#### <span id="page-16-0"></span>Discove ring AppDynamics Applications and Component Devices in the SL1 Classic User Interface

To discover all of the applications and components of your AppDynamics account, you must manually align the "Cisco: AppDynamics Application Discovery" Dynamic Application with the AppDynamics account controller virtual device.

To manually align the "Cisco: AppDynamics Application Discovery" Dynamic Application:

- 1. Go to the Device Manager page (Registry  $>$  Devices  $>$  Device Manager).
- 2. Locate the AppDynamics controller virtual device and then click its wrench icon  $\binom{2}{3}$ .
- 3. In the *Device Administration* panel, click the [Collections] tab. The Dynamic Application Collections page appears.
- 4. Click the [Actions] button and select *Add Dynamic Application* from the menu.

5. In the Dynamic Application Alignment modal:

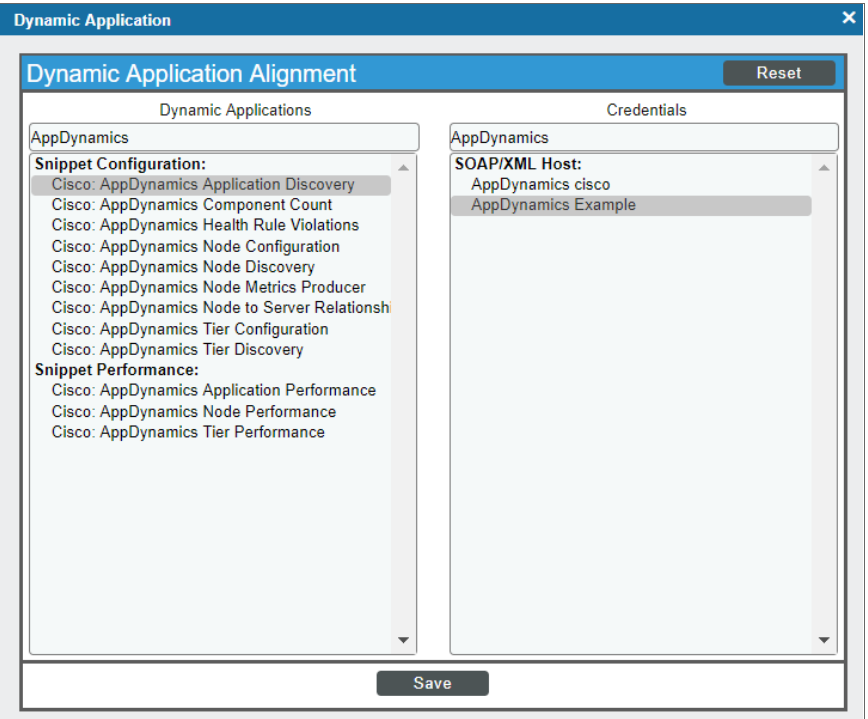

- In the *Dynamic Applications* field, select *Cisco: AppDynamics Application Discovery*.
- In the **Credentials** field, select the credential you created for AppDynamics.
- 6. Click [Save] to align the Dynamic Application with the AppDynamics account controller virtual device.

When you align the "Cisco: AppDynamics Application Discovery" Dynamic Application with the AppDynamics controller virtual device, if you have *configured the [AppDynamics](#page-8-0) device template correctly*, then the following happens:

- Events are triggered indicating that AppDynamics application virtual devices are being created for each application discovered in the AppDynamics account.
- Those events trigger Run Book Actions that apply the AppDynamics device template to each of the application virtual devices
- The device template aligns additional Dynamic Applications to each of the application virtual devices, which results in the creation of child component devices representing the tiers and nodes under those applications.

CAUTION: After you align the "Cisco: AppDynamics Application Discovery" Dynamic Application to the AppDynamics account controller virtual device, it is important to let the Dynamic Application run at its predetermined polling interval; you *should not* run the Dynamic Application manually by

> clicking its lightning bolt icon  $\binom{N}{k}$ . Clicking the lightning bolt icon  $\binom{N}{k}$  for the "Cisco: AppDynamics Application Discovery" Dynamic Application will result in the application virtual devices not being created. If this happens, you must delete the account controller virtual device and repeat the process again.

CAUTION: If the application virtual devices are not discovered when you align the "Cisco: AppDynamics Application Discovery" Dynamic Application to the AppDynamics account controller virtual device or if the application virtual devices are discovered but the Dynamic Applications aligned to those application virtual devices are using the incorrect credentials because *the ["Cisco:](#page-8-0) [AppDynamics](#page-8-0) Application Template" Device Template was not modified* to use your correct AppDynamics credentials, then you must delete all devices including the account controller virtual device and repeat the process again.

NOTE: SL1 is unable to discover applications with names that include special characters.

NOTE: If a tier or node name includes special characters, SL1 replaces the special characters with empty spaces in the device name. This does not affect data collection, but it does prevent a relationship from being created between a physical server and a component node if the node's machine name contains special characters.

#### <span id="page-18-0"></span>Discovering Multiple AppDynamics Accounts

To discover multiple AppDynamics accounts, you must:

- 1. *Create a separate [credential](#page-6-0) for each account*, using a unique *Profile Name* for each credential.
- 2. *Create a separate device [template](#page-8-0) for each account*, using a unique *Template Name* and aligning the appropriate credential to the Dynamic Applications in each device template.
- 3. *Create a separate [AppDynamics](#page-11-0) account controller virtual device for each account*.
- 4. *Discover each account's applications and [components](#page-14-0)*.

### <span id="page-19-0"></span>Viewing Component Devices

When SL1 performs collection for your AppDynamics account, SL1 will create component devices that represent each device and align other Dynamic Applications to those component devices. Some of the Dynamic Applications aligned to the component devices will also be used to create additional component devices. All component devices appear in the **Devices** page just like devices discovered using the ScienceLogic discovery process.

In addition to the Devices page, you can view the AppDynamics account controller, applications, and all other component devices in the following places in the user interface:

- The Device Investigator Map page (click Map in the Device Investigator page) displays a map of a particular device and all of the devices with which it has parent-child relationships. Double-clicking any of the listed devices reloads the page to make the selected device the primary device.
- The Device Components page (Devices > Device Components) displays a list of all root devices and component devices discovered by SL1 in an indented view, so you can easily view the hierarchy and relationships between child devices, parent devices, and root devices. To view the component devices associated with an AppDynamics account, find the AppDynamics root device and click its plus icon (+):
- **The Component Map** page (Classic Maps  $>$  Device Maps  $>$  Components) allows you to view devices by root node and view the relationships between root nodes, parent components, and child components in a map. This makes it easy to visualize and manage root nodes and their components. SL1 automatically updates the **Component Map** as new component devices are discovered. The platform also updates each map with the latest status and event information. To view the map for an AppDynamics account, go to the **Component Map** page and select the map from the list in the left NavBar. To learn more about the Component Map page, see the *Views* manual.

#### <span id="page-19-1"></span>Viewing Component Devices in the SL1 Classic User Interface

When SL1 performs collection for your AppDynamics account, SL1 will create component devices that represent each device and align other Dynamic Applications to those component devices. Some of the Dynamic Applications aligned to the component devices will also be used to create additional component devices. All component devices appear in the Device Manager page just like devices discovered using the ScienceLogic discovery process.

In addition to the Device Manager page, you can view the AppDynamics account controller, applications, and all other component devices in the following places in the user interface:

• The Device View modal page (click the bar-graph icon [11] for a device, then click the Topology tab) displays a map of a particular device and all of the devices with which it has parent-child relationships. Double-clicking any of the devices listed reloads the page to make the selected device the primary device:

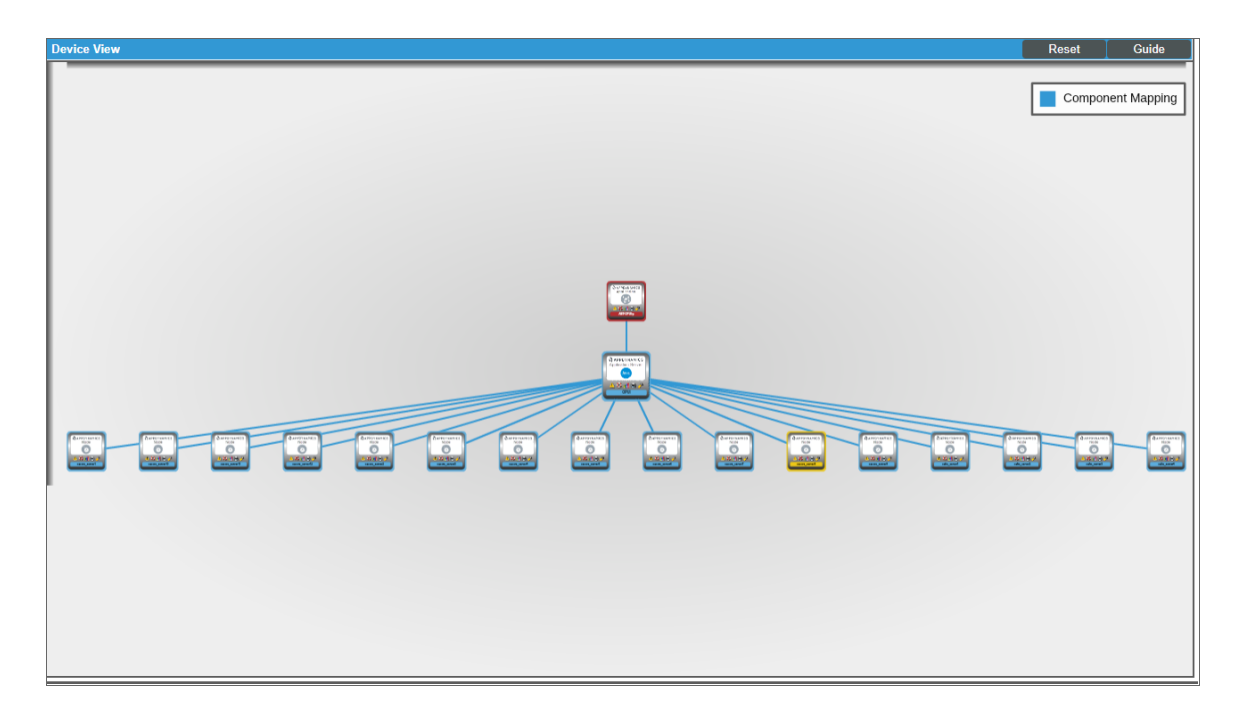

• The Device Components page (Registry  $>$  Devices  $>$  Device Components) displays a list of all root devices and component devices discovered by SL1 in an indented view, so you can easily view the hierarchy and relationships between child devices, parent devices, and root devices. To view the component devices associated with an AppDynamics account, find the AppDynamics root device and click its plus icon (+):

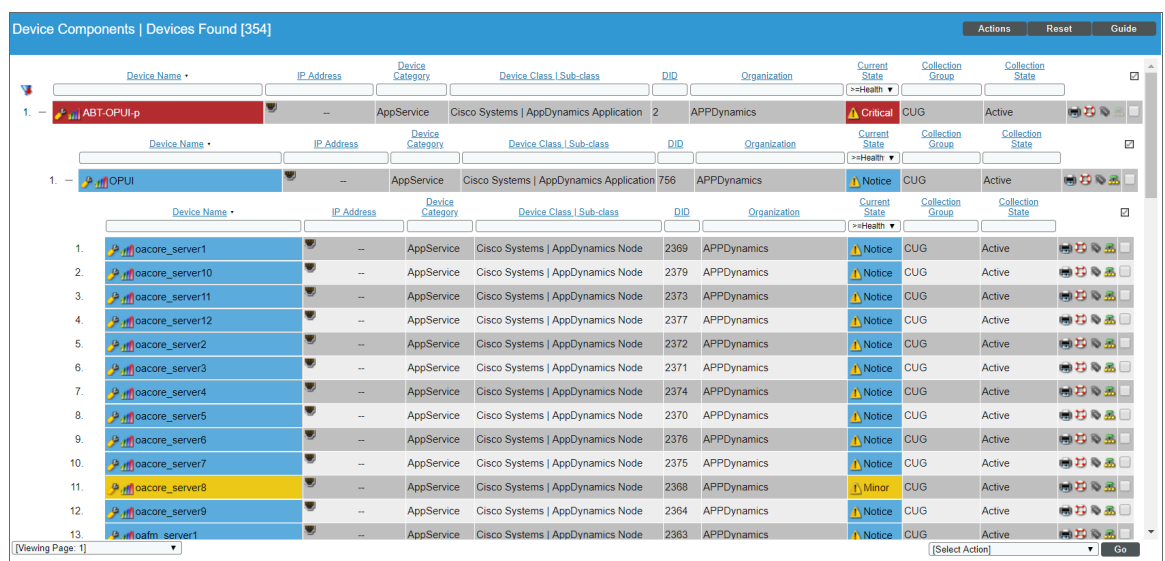

**• The Device Component Map** page (Classic Maps  $>$  Device Maps  $>$  Components) allows you to view devices by root node and view the relationships between root nodes, parent components, and child components in a map. This makes it easy to visualize and manage root nodes and their components. SL1 automatically updates the Device Component Map as new component devices are discovered. SL1 also updates each map with the latest status and event information. To view the map for an AppDynamics account, go to the Device Component Map page and select the map from the list in the left NavBar. To learn more about the Device Component Map page, see the *Views* manual.

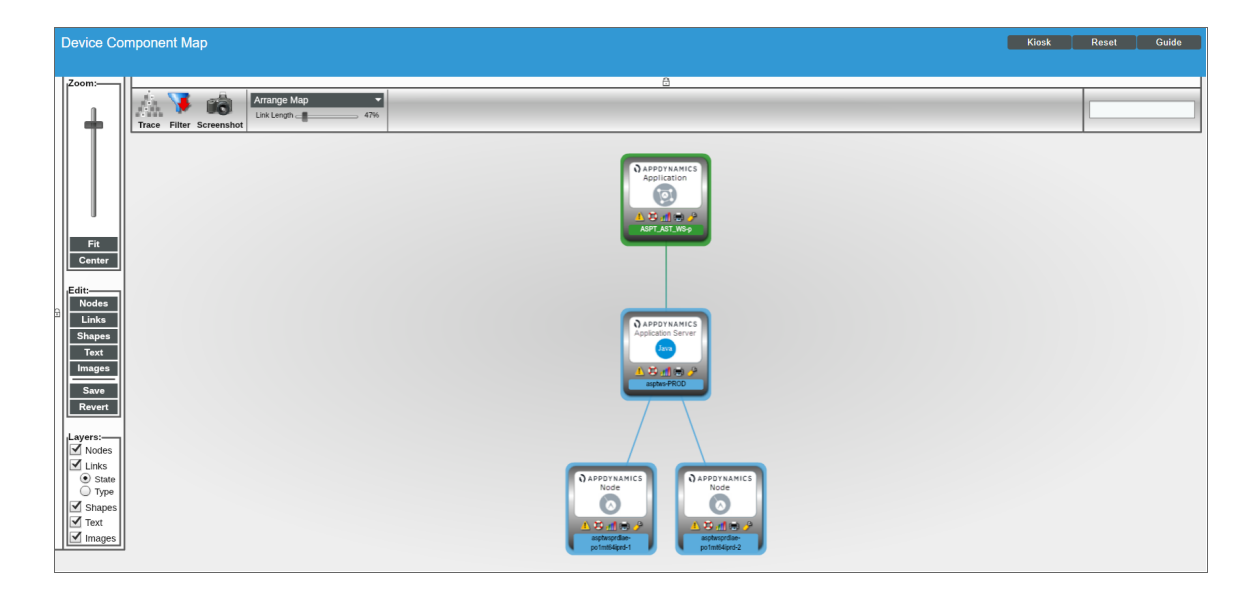

NOTE: If a tier is renamed in AppDynamics, the device name does not update in SL1 unless you go to the tier's Device Properties page (Registry > Devices > wrench icon) and uncheck the *Preserve* Hostname option.

NOTE: When an application is deleted from AppDynamics, it should be deleted from SL1 automatically. (This process will also cause the application's tiers and nodes to vanish.) If the application does not delete automatically, the Dynamic Applications aligned to the device will generate error messages in the log and you might need to manually delete the application.

#### <span id="page-21-0"></span>Creating Device Relationships Between Nodes and Servers

If you want to create a device relationship between AppDynamics nodes and the physical servers where they reside, you must manually align the "Cisco: AppDynamics Node to Server Relationship" Dynamic Application to the physical server device. The "Cisco: AppDynamics Node to Server Relationship" Dynamic Application can create relationships between a single server and one or more nodes.

To manually align the "Cisco: AppDynamics Node to Server Relationship" Dynamic Application:

1. Go to the Devices page, locate the AppDynamics physical server device, and click on it. In the Device Investigator, click the [Collections] tab.

- 2. Click [Edit] and then click the [Align Dynamic App] button.
- 4. In the Align Dynamic Application window, click *Choose Dynamic Application*. The Choose Dynamic Application window appears.
- 5. Select the "Cisco: AppDynamics Node to Server Relationship" Dynamic Application and click [Select]. The name of the selected Dynamic Application appears in the **Align Dynamic Application** window.
- 6. If a default credential is listed below the Dynamic Application in the Align Dynamic Application window and it is the *credential you created for your [AppDynamics](#page-6-0) device*, skip ahead to step 9. Otherwise, uncheck the box next to the credential name.
- 7. Click *Choose Credential*. The Choose Credential window appears.
- 8. Select the *credential you created for your [AppDynamics](#page-6-0) device* for the Dynamic Application and click the [Select] button. The name of the selected credential appears in the Align Dynamic Application window.
- 9. Click the [Align Dynamic App] button. When the Dynamic Application is successfully aligned, it is added to the Collections tab, and a confirmation message appears at the bottom of the tab.
- 10. To view the relationship, go to the Device Investigator Map page (click the [Map] tab) or the Component **Map** page (Classic Maps  $>$  Device Maps  $>$  Components) for the node device.

NOTE: You must ensure that the server hostname matches the node machine name that is collected by the "Cisco: AppDynamics Node Configuration" Dynamic Application. If the physical server device name is an IP address or otherwise differs from the machine name collected by the "Cisco: AppDynamics Node Configuration" Dynamic Application, you can go to the server's Device Investigator page, click [Edit], and edit the *Device Name* to match the node machine name.

#### <span id="page-22-0"></span>Creating Device Relationships Between Nodes and Servers in the SL1 Classic User Interface

If you want to create a device relationship between AppDynamics nodes and the physical servers where they reside, you must manually align the "Cisco: AppDynamics Node to Server Relationship" Dynamic Application to the physical server device. The "Cisco: AppDynamics Node to Server Relationship" Dynamic Application can create relationships between a single server and one or more nodes.

To create device relationships between nodes and servers:

- 1. Go to the Device Manager page (Registry  $>$  Devices  $>$  Device Manager).
- 2. Locate the AppDynamics physical server device and then click its wrench icon ( $\blacktriangleright$ ).
- 3. In the *Device Administration* panel, click the [Collections] tab. The Dynamic Application Collections page appears.
- 4. Click the [Actions] button and select *Add Dynamic Application* from the menu.

5. In the Dynamic Application Alignment modal:

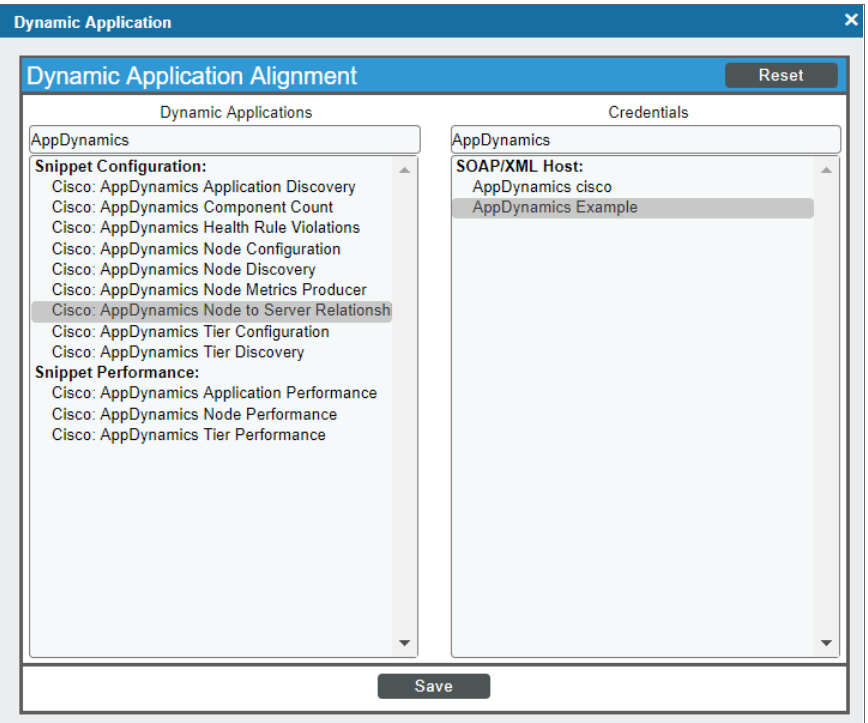

- In the *Dynamic Applications* field, select *Cisco: AppDynamics Node to Server Relationship.*
- In the **Credentials** field, select the credential you created for AppDynamics.
- 6. Click [Save] to align the Dynamic Application with the AppDynamics physical server device.
- 7. To view the relationship, go to the Device View modal page (click the bar-graph icon  $\frac{r}{r}$  for a device, then click the Topology tab) or the Device Component Map page (Classic Maps > Device Maps > Components) for the node device.

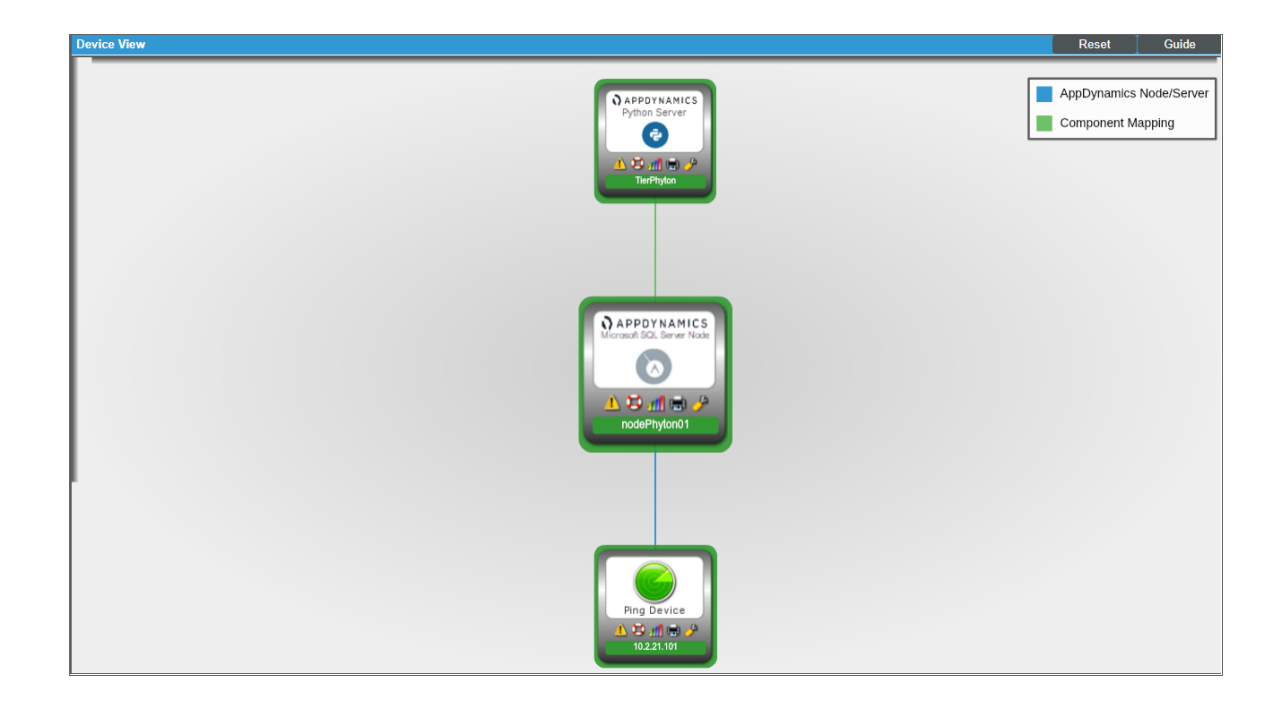

NOTE: You must ensure that the server hostname matches the node machine name that is collected by the "Cisco: AppDynamics Node Configuration" Dynamic Application. If the physical server device name is an IP address or otherwise differs from the machine name collected by the "Cisco: AppDynamics Node Configuration" Dynamic Application, you can go to the server's Device Properties page (Registry > Devices > wrench icon) and edit the *Device Name* to match the node machine name.

#### © 2003 - 2022, ScienceLogic, Inc.

#### All rights reserved.

#### LIMITATION OF LIABILITY AND GENERAL DISCLAIMER

ALL INFORMATION AVAILABLE IN THIS GUIDE IS PROVIDED "AS IS," WITHOUT WARRANTY OF ANY KIND, EITHER EXPRESS OR IMPLIED. SCIENCELOGIC™ AND ITS SUPPLIERS DISCLAIM ALL WARRANTIES, EXPRESS OR IMPLIED, INCLUDING, BUT NOT LIMITED TO, THE IMPLIED WARRANTIES OF MERCHANTABILITY, FITNESS FOR A PARTICULAR PURPOSE OR NON-INFRINGEMENT.

Although ScienceLogic™ has attempted to provide accurate information on this Site, information on this Site may contain inadvertent technical inaccuracies or typographical errors, and ScienceLogic™ assumes no responsibility for the accuracy of the information. Information may be changed or updated without notice. ScienceLogic™ may also make improvements and / or changes in the products or services described in this Site at any time without notice.

#### Copyrights and Trademarks

ScienceLogic, the ScienceLogic logo, and EM7 are trademarks of ScienceLogic, Inc. in the United States, other countries, or both.

Below is a list of trademarks and service marks that should be credited to ScienceLogic, Inc. The ® and ™ symbols reflect the trademark registration status in the U.S. Patent and Trademark Office and may not be appropriate for materials to be distributed outside the United States.

- ScienceLogic™
- EM7<sup>™</sup> and em7™
- Simplify IT™
- Dynamic Application™
- Relational Infrastructure Management™

The absence of a product or service name, slogan or logo from this list does not constitute a waiver of ScienceLogic's trademark or other intellectual property rights concerning that name, slogan, or logo.

Please note that laws concerning use of trademarks or product names vary by country. Always consult a local attorney for additional guidance.

#### **Other**

If any provision of this agreement shall be unlawful, void, or for any reason unenforceable, then that provision shall be deemed severable from this agreement and shall not affect the validity and enforceability of any remaining provisions. This is the entire agreement between the parties relating to the matters contained herein.

In the U.S. and other jurisdictions, trademark owners have a duty to police the use of their marks. Therefore, if you become aware of any improper use of ScienceLogic Trademarks, including infringement or counterfeiting by third parties, report them to Science Logic's legal department immediately. Report as much detail as possible about the misuse, including the name of the party, contact information, and copies or photographs of the potential misuse to: [legal@sciencelogic.com](mailto:legal@sciencelogic.com). For more information, see [https://sciencelogic.com/company/legal.](https://sciencelogic.com/company/legal)

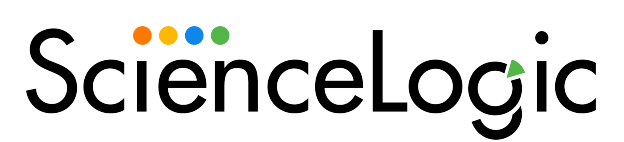

800-SCI-LOGIC (1-800-724-5644)

International: +1-703-354-1010